**Rat der Stadt Musterstadt**

### **B E K A N N T M A C H U N G**

zur 8. Sitzung des Rates der Stadt Musterstadt am Donnerstag, 21.12.2017, 18:30 Uhr im Großen Sitzungssaal des Rathauses der Stadt Musterstadt

### **Tagesordnung**

### **ÖFFENTLICHER TEIL**

- 1. Genehmigung der öffentlichen Niederschrift der Sitzung vom 27.11.2017
- 2. Mitteilungen des Bürgermeisters
- 3. Kunst in U-Bahnhöfen zeigen
- 4. Landesgartenschau in Musterstadt hier: Ausschreibungen
- 5. Landesgartenschau in Musterstadt hier: Ausschreibungen
- 6. Sanierungsmaßnahmen Duschen/WC im Wellnessbad
- 7. Anträge / Anfragen
- 8. Mitteilungen

Bielefeld, 06.12.2017

**Rat der Stadt Musterstadt**

### <u>ÖFFENTLICHE NIEDERSCHRIFT</u>

Legislaturperiode 2014 - 2019 der 8. Sitzung des Rates der Stadt Musterstadt am Donnerstag, 21.12.2017, 18:30 Uhr bis 19:30 Uhr im Großen Sitzungssaal des Rathauses der Stadt Musterstadt

### **Anwesenheiten**

### Vorsitz: Bürgermeister Lothar Doblies

### Anwesend:

### **SPD-Fraktion**

Mitglied Dr. Ralf Albers Mitglied Stefan Jakobi Mitglied Otto Kemper Mitglied Werner Kuhlmann Mitglied Daniel Nagel Mitglied Claudius Petersen Mitglied Bettina Schulz

### **CDU-Fraktion**

1. stellvertr. Bürgermeister Adam Baumann Mitglied Tobias App Mitglied Susanne Friedmann Mitglied Moritz Maier Mitglied Judith Planke Mitglied Roland Remus Mitglied Andreas Zabadäus Mitglied Anton Zumbansen

### **BÜNDNIS 90 / Die GRÜNEN**

2. stellvertr. Bürgermeisterin Elisabeth Hempel Mitglied Erik Fisching Mitglied Sonja Hilker Mitglied Prof. Dr. Michael Kuhfuss Mitglied Dr. Martina Lauf Mitglied Peter Paulus

### **F.D.P.-Fraktion**

Mitglied Christiane Meyer Mitglied Bernd-Paul Ritschfeld Mitglied Gerhard Weidemann

### Entschuldigt fehlten:

Von der Verwaltung waren anwesend: Schriftführer Franz Meier

## **Tagesordnung**

### **ÖFFENTLICHER TEIL**

- 1. Genehmigung der öffentlichen Niederschrift der Sitzung vom 27.11.2017
- 2. Mitteilungen des Bürgermeisters

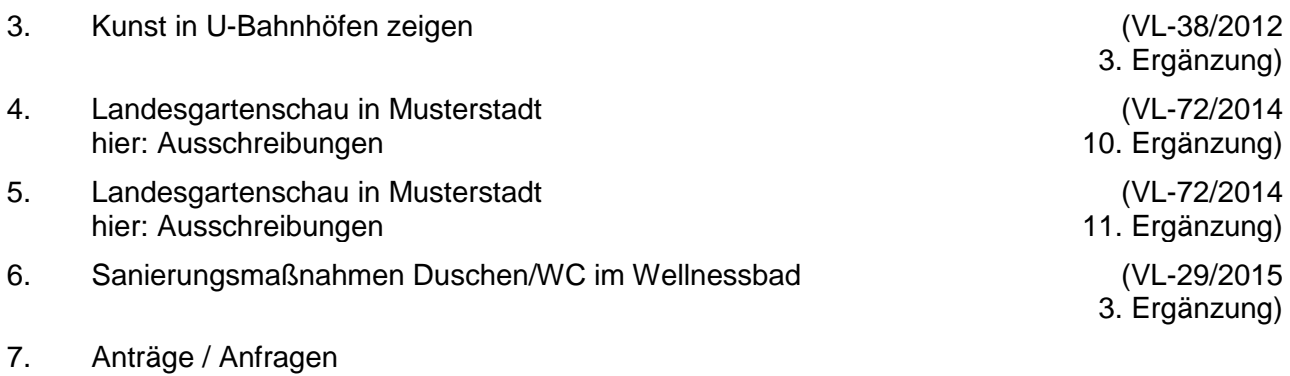

8. Mitteilungen

### **Sitzungsverlauf**

Bürgermeister Lothar Doblies eröffnet die Sitzung des Rates der Stadt Musterstadt um 18:30 Uhr und stellt fest, dass die Einladung form- und fristgerecht erfolgt und der Ausschuss beschlussfähig ist.

### **ÖFFENTLICHER TEIL**

### **1. Genehmigung der öffentlichen Niederschrift der Sitzung vom 27.11.2017**

Die Niederschrift der letzten Sitzung wurde einstimmig zur Kenntnis genommen. Einzelne Stellungnahmen wurden nicht vorgetragen.

### **2. Mitteilungen des Bürgermeisters**

Video bietet eine leistungsstarke Möglichkeit zur Unterstützung Ihres Standpunkts. Wenn Sie auf "Onlinevideo" klicken, können Sie den Einbettungscode für das Video einfügen, das hinzugefügt werden soll. Sie können auch ein Stichwort eingeben, um online nach dem Videoclip zu suchen, der optimal zu Ihrem Dokument passt.

Damit Ihr Dokument ein professionelles Aussehen erhält, stellt Word einander ergänzende Designs für Kopfzeile, Fußzeile, Deckblatt und Textfelder zur Verfügung. Beispielsweise können Sie ein passendes Deckblatt mit Kopfzeile und Randleiste hinzufügen. Klicken Sie auf "Einfügen", und wählen Sie dann die gewünschten Elemente aus den verschiedenen Katalogen aus. Designs und Formatvorlagen helfen auch dabei, die Elemente Ihres Dokuments aufeinander abzustimmen. Wenn Sie auf "Design" klicken und ein neues Design auswählen, ändern sich die Grafiken, Diagramme und SmartArt-Grafiken so, dass sie dem neuen Design entsprechen. Wenn Sie Formatvorlagen anwenden, ändern sich die Überschriften passend zum neuen Design.

Sparen Sie Zeit in Word dank neuer Schaltflächen, die angezeigt werden, wo Sie sie benötigen. Zum Ändern der Weise, in der sich ein Bild in Ihr Dokument einfügt, klicken Sie auf das Bild. Dann wird eine Schaltfläche für Layoutoptionen neben dem Bild angezeigt Beim Arbeiten an einer Tabelle klicken Sie an die Position, an der Sie eine Zeile oder Spalte hinzufügen möchten, und klicken Sie dann auf das Pluszeichen.

### **3. Kunst in U-Bahnhöfen zeigen VL-38/2012**

## **3. Ergänzung**

Video bietet eine leistungsstarke Möglichkeit zur Unterstützung Ihres Standpunkts. Wenn Sie auf "Onlinevideo" klicken, können Sie den Einbettungscode für das Video einfügen, das hinzugefügt werden soll. Sie können auch ein Stichwort eingeben, um online nach dem Videoclip zu suchen, der optimal zu Ihrem Dokument passt.

Damit Ihr Dokument ein professionelles Aussehen erhält, stellt Word einander ergänzende Designs für Kopfzeile, Fußzeile, Deckblatt und Textfelder zur Verfügung. Beispielsweise können Sie ein passendes Deckblatt mit Kopfzeile und Randleiste hinzufügen. Klicken Sie auf "Einfügen", und wählen Sie dann die gewünschten Elemente aus den verschiedenen Katalogen aus. Designs und Formatvorlagen helfen auch dabei, die Elemente Ihres Dokuments aufeinander abzustimmen. Wenn Sie auf "Design" klicken und ein neues Design auswählen, ändern sich die Grafiken, Diagramme und SmartArt-Grafiken so, dass sie dem neuen Design entsprechen. Wenn Sie Formatvorlagen anwenden, ändern sich die Überschriften passend zum neuen Design. Sparen Sie Zeit in Word dank neuer Schaltflächen, die angezeigt werden, wo Sie sie benötigen. Zum Ändern der Weise, in der sich ein Bild in Ihr Dokument einfügt, klicken Sie auf das Bild. Dann wird eine Schaltfläche für Layoutoptionen neben dem Bild angezeigt Beim Arbeiten an einer Tabelle klicken Sie an die Position, an der Sie eine Zeile oder Spalte hinzufügen möchten, und klicken Sie dann auf das Pluszeichen.

**Der Ausschuss für Kultur und Integration nimmt die Vorlage zur Kenntnis.**

einstimmig

### **4. Landesgartenschau in Musterstadt hier: Ausschreibungen**

**VL-72/2014 10. Ergänzung**

Video bietet eine leistungsstarke Möglichkeit zur Unterstützung Ihres Standpunkts. Wenn Sie auf "Onlinevideo" klicken, können Sie den Einbettungscode für das Video einfügen, das hinzugefügt werden soll. Sie können auch ein Stichwort eingeben, um online nach dem Videoclip zu suchen, der optimal zu Ihrem Dokument passt.

Damit Ihr Dokument ein professionelles Aussehen erhält, stellt Word einander ergänzende Designs für Kopfzeile, Fußzeile, Deckblatt und Textfelder zur Verfügung. Beispielsweise können Sie ein passendes Deckblatt mit Kopfzeile und Randleiste hinzufügen. Klicken Sie auf "Einfügen", und wählen Sie dann die gewünschten Elemente aus den verschiedenen Katalogen aus. Designs und Formatvorlagen helfen auch dabei, die Elemente Ihres Dokuments aufeinander abzustimmen. Wenn Sie auf "Design" klicken und ein neues Design auswählen, ändern sich die Grafiken, Diagramme und SmartArt-Grafiken so, dass sie dem neuen Design entsprechen. Wenn Sie Formatvorlagen anwenden, ändern sich die Überschriften passend zum neuen Design. Sparen Sie Zeit in Word dank neuer Schaltflächen, die angezeigt werden, wo Sie sie benötigen. Zum Ändern der Weise, in der sich ein Bild in Ihr Dokument einfügt, klicken Sie auf das Bild. Dann wird eine Schaltfläche für Layoutoptionen neben dem Bild angezeigt Beim Arbeiten an einer Tabelle klicken Sie an die Position, an der Sie eine Zeile oder Spalte hinzufügen möchten, und klicken Sie dann auf das Pluszeichen.

Video bietet eine leistungsstarke Möglichkeit zur Unterstützung Ihres Standpunkts. Wenn Sie auf "Onlinevideo" klicken, können Sie den Einbettungscode für das Video einfügen, das hinzugefügt werden soll. Sie können auch ein Stichwort eingeben, um online nach dem Videoclip zu suchen, der optimal zu Ihrem Dokument passt.

Damit Ihr Dokument ein professionelles Aussehen erhält, stellt Word einander ergänzende Tabelle klicken Sie an die Position, an der Sie eine Zeile oder Spalte hinzufügen möchten, und klicken Sie dann auf das Pluszeichen.

Auch das Lesen ist bequemer in der neuen Leseansicht. Sie können Teile des Dokuments reduzieren und sich auf den gewünschten Text konzentrieren. Wenn Sie vor dem Ende zu lesen aufhören müssen, merkt sich Word die Stelle, bis zu der Sie gelangt sind – sogar auf einem anderen Gerät.

einstimmig

### **5. Landesgartenschau in Musterstadt hier: Ausschreibungen**

#### **VL-72/2014 11. Ergänzung**

Video bietet eine leistungsstarke Möglichkeit zur Unterstützung Ihres Standpunkts. Wenn Sie auf "Onlinevideo" klicken, können Sie den Einbettungscode für das Video einfügen, das hinzugefügt werden soll. Sie können auch ein Stichwort eingeben, um online nach dem Videoclip zu suchen, der optimal zu Ihrem Dokument passt.

Damit Ihr Dokument ein professionelles Aussehen erhält, stellt Word einander ergänzende Designs für Kopfzeile, Fußzeile, Deckblatt und Textfelder zur Verfügung. Beispielsweise können Sie ein passendes Deckblatt mit Kopfzeile und Randleiste hinzufügen. Klicken Sie auf "Einfügen", und wählen Sie dann die gewünschten Elemente aus den verschiedenen Katalogen aus. Designs und Formatvorlagen helfen auch dabei, die Elemente Ihres Dokuments aufeinander abzustimmen. Wenn Sie auf "Design" klicken und ein neues Design auswählen, ändern sich die Grafiken, Diagramme und SmartArt-Grafiken so, dass sie dem neuen Design entsprechen. Wenn Sie Formatvorlagen anwenden, ändern sich die Überschriften passend zum neuen Design.

Sparen Sie Zeit in Word dank neuer Schaltflächen, die angezeigt werden, wo Sie sie benötigen. Zum Ändern der Weise, in der sich ein Bild in Ihr Dokument einfügt, klicken Sie auf das Bild. Dann wird eine Schaltfläche für Layoutoptionen neben dem Bild angezeigt Beim Arbeiten an einer Tabelle klicken Sie an die Position, an der Sie eine Zeile oder Spalte hinzufügen möchten, und klicken Sie dann auf das Pluszeichen.

Video bietet eine leistungsstarke Möglichkeit zur Unterstützung Ihres Standpunkts. Wenn Sie auf "Onlinevideo" klicken, können Sie den Einbettungscode für das Video einfügen, das hinzugefügt werden soll. Sie können auch ein Stichwort eingeben, um online nach dem Videoclip zu suchen, der optimal zu Ihrem Dokument passt.

Damit Ihr Dokument ein professionelles Aussehen erhält, stellt Word einander ergänzende Tabelle klicken Sie an die Position, an der Sie eine Zeile oder Spalte hinzufügen möchten, und klicken Sie dann auf das Pluszeichen.

Auch das Lesen ist bequemer in der neuen Leseansicht. Sie können Teile des Dokuments reduzieren und sich auf den gewünschten Text konzentrieren. Wenn Sie vor dem Ende zu lesen aufhören müssen, merkt sich Word die Stelle, bis zu der Sie gelangt sind – sogar auf einem anderen Gerät.

### einstimmig

### **6. Sanierungsmaßnahmen Duschen/WC im Wellnessbad VL-29/2015**

## **3. Ergänzung**

Video bietet eine leistungsstarke Möglichkeit zur Unterstützung Ihres Standpunkts. Wenn Sie auf "Onlinevideo" klicken, können Sie den Einbettungscode für das Video einfügen, das hinzugefügt werden soll. Sie können auch ein Stichwort eingeben, um online nach dem Videoclip zu suchen, der optimal zu Ihrem Dokument passt.

Damit Ihr Dokument ein professionelles Aussehen erhält, stellt Word einander ergänzende Designs für Kopfzeile, Fußzeile, Deckblatt und Textfelder zur Verfügung. Beispielsweise können Sie ein passendes Deckblatt mit Kopfzeile und Randleiste hinzufügen. Klicken Sie auf "Einfügen", und wählen Sie dann die gewünschten Elemente aus den verschiedenen Katalogen aus. Designs und Formatvorlagen helfen auch dabei, die Elemente Ihres Dokuments aufeinander abzustimmen. Wenn Sie auf "Design" klicken und ein neues Design auswählen, ändern sich die Grafiken, Diagramme und SmartArt-Grafiken so, dass sie dem neuen Design entsprechen. Wenn Sie Formatvorlagen anwenden, ändern sich die Überschriften passend zum neuen Design.

Der Baumaßnahme Sanierung der Dusch- und WC Anlage im oberen Bereich der Badehalle I unter Inanspruchnahme der im Haushalt 2015 bereitgestellten Haushaltsmittel in Höhe von 260.000,-- Euro und unter Inanspruchnahme von weiteren rd. 35.520,-- aus der SanierungsPauschale Wellnessbad wird zugestimmt.

einstimmig

### **7. Anträge / Anfragen**

Video bietet eine leistungsstarke Möglichkeit zur Unterstützung Ihres Standpunkts. Wenn Sie auf "Onlinevideo" klicken, können Sie den Einbettungscode für das Video einfügen, das hinzugefügt werden soll. Sie können auch ein Stichwort eingeben, um online nach dem Videoclip zu suchen, der optimal zu Ihrem Dokument passt.

Damit Ihr Dokument ein professionelles Aussehen erhält, stellt Word einander ergänzende Designs für Kopfzeile, Fußzeile, Deckblatt und Textfelder zur Verfügung. Beispielsweise können Sie ein passendes Deckblatt mit Kopfzeile und Randleiste hinzufügen. Klicken Sie auf "Einfügen", und wählen Sie dann die gewünschten Elemente aus den verschiedenen Katalogen aus.

Designs und Formatvorlagen helfen auch dabei, die Elemente Ihres Dokuments aufeinander abzustimmen. Wenn Sie auf "Design" klicken und ein neues Design auswählen, ändern sich die Grafiken, Diagramme und SmartArt-Grafiken so, dass sie dem neuen Design entsprechen. Wenn Sie Formatvorlagen anwenden, ändern sich die Überschriften passend zum neuen Design.

### **8. Mitteilungen**

Video bietet eine leistungsstarke Möglichkeit zur Unterstützung Ihres Standpunkts. Wenn Sie auf "Onlinevideo" klicken, können Sie den Einbettungscode für das Video einfügen, das hinzugefügt werden soll. Sie können auch ein Stichwort eingeben, um online nach dem Videoclip zu suchen, der optimal zu Ihrem Dokument passt.

Damit Ihr Dokument ein professionelles Aussehen erhält, stellt Word einander ergänzende Designs für Kopfzeile, Fußzeile, Deckblatt und Textfelder zur Verfügung. Beispielsweise können Sie ein passendes Deckblatt mit Kopfzeile und Randleiste hinzufügen. Klicken Sie auf "Einfügen", und wählen Sie dann die gewünschten Elemente aus den verschiedenen Katalogen aus.

Designs und Formatvorlagen helfen auch dabei, die Elemente Ihres Dokuments aufeinander abzustimmen. Wenn Sie auf "Design" klicken und ein neues Design auswählen, ändern sich die Grafiken, Diagramme und SmartArt-Grafiken so, dass sie dem neuen Design entsprechen. Wenn Sie Formatvorlagen anwenden, ändern sich die Überschriften passend zum neuen Design.

Bürgermeister Lothar Doblies schließt die öffentliche Sitzung des Rates der Stadt Musterstadt um 19:30 Uhr und bedankt sich bei den Zuschauer für Ihre Teilnahme.

Bielefeld, 22.12.2017

Bürgermeister Schriftführer Schriftführer

**Lothar Doblies Franz Meier** Franz Meier

### **Beschlussvorlage**

- öffentlich -

**VL-38/2012 3. Ergänzung**

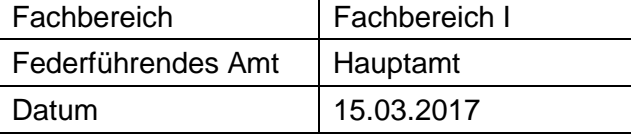

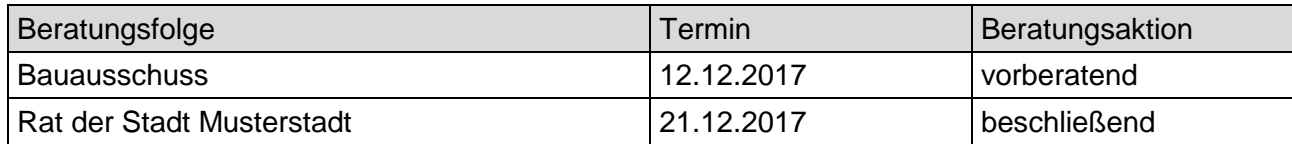

### **Betreff:**

### **Kunst in U-Bahnhöfen zeigen**

### **Beschlussvorschlag:**

**Der Ausschuss für Kultur und Integration nimmt die Vorlage zur Kenntnis.**

### **Finanzielle Auswirkungen:**

siehe Anlagen

### **Sachdarstellung:**

Die Verwaltung wurde mit Antrag Nr. 4711/2012/SPD in der Sitzung am 01.02.2012 beauftragt, nach Möglichkeiten zu suchen, in U-Bahnhöfen Großplakate von besonderen Kunstwerken und Ausstellungsstücken Musterstadt Museen bzw. Kulturinstitutionen zu zeigen.

Gespräche mit der MVAG sowie der Firma Muster haben ergeben, dass nachstehende Flächen zur Verfügung gestellt werden könnten (s. Anlage 1):

7 Flächen U-Bahnhof Muster Platz verschiedene Gleise 2 Flächen U-Bahnhof Rathaus verschiedene Gleise 4 Flächen U-Bahnhof Universität Musterhausen verschiedene Gleise

Voraussetzung für die Werbung auf diesen Flächen ist die Anfertigung von 13 Dibond-Platten jeweils im Format 3,52 x 2,52 m. Die Kosten pro Platte betragen **ENEBER ENEBER inkl. MwSt.** Die Gesamtkosten für die Anschaffung der Platten belaufen sich auf **ERBEBER EINE EINE EINE EINE** inkl. MwSt.

Ergänzend müssten weitere Kosten für die Anmietung der 13 Werbeflächen in Höhe von 2.487,10 Euro inkl. MwSt. monatlich erbracht werden. Daraus ergibt sich ein Jahresbetrag in Höhe von inkl. MwSt. (s. Anlage 2).

Für das erste Jahr würden sich somit (vorläufige) Gesamtkosten in Höhe von 45.160,50 Euro inkl. MwSt. ergeben.

Des Weiteren müssten die in Frage kommenden Kunstwerke, die auf den Werbeflächen abgebildet werden sollen, fotografiert und entsprechend designed werden. Hierzu müsste zunächst entschieden werden, welche Kunstobjekte abgebildet werden, um dann die weiteren Kosten detailliert beziffern zu können.

Die Anbringung der mit der Kulturwerbung versehenen Platten würde von der Musterstadt Verkehrs AG kostenfrei übernommen. Auf einer Werbefläche können bis zu 4 Motive von Kunstwerken abgebildet werden.

Anfragen bei größeren Sponsoren haben ergeben, dass zwar ein grundsätzliches Interesse an dieser Form der Werbung bestehen würde, die hohen Kosten jedoch nur eine zeitlich begrenzte Unterstützung zulassen (z.B. 3 Monate, 6 Monate). Da diese Form der Darstellung von Kunst aufgrund der hohen Anschaffungskosten nur als sinnvoll erscheint, wenn sie über einen längeren Zeitraum der Öffentlichkeit zugänglich gemacht werden kann, würde eine relative kurze zeitliche Begrenzung der Sponsoring Aktivitäten einer angedachten, dauerhaften Werbung widersprechen.

Außerdem gilt zu berücksichtigen, dass eine Finanzierung über Sponsorengelder zu Lasten anderer seit Jahren mit Sponsorengeldern finanzierter und in der Kulturszene etablierter Projekte gehen würde.

Eine Bereitschaft der angefragten Sponsoren hinsichtlich einer Unterstützung über die bisher eingeworbenen Finanzmittel hinaus war nicht zu erkennen.

Insofern müsste eine Realisierung des Vorhabens mit Haushaltsmitteln des Geschäftsbereiches 4 erfolgen.

Eine langfristige Finanzierung des Gesamtbetrages oder eines Teilbetrages aus Haushaltsmitteln des Geschäftsbereiches 4 würde auch hier zu Lasten der bislang vom Kulturbüro betreuten und der vom Ausschuss für Kultur und Integration beschlossenen Projektförderung gehen. Aus den vorgenannten Gründen kann eine Realisierung des Projektes, insbesondere aus Mitteln des Geschäftsbereiches 4, nicht erfolgen.

### Anlage(n):

1 Anlage 1 Preisübersicht

2 Anlage 2 Flächen Kunst i. U-Bhf.

3 OSM-Karte: U-Bahnhof, Herbert-Hinnendahl-Straße, 33602 Musterstadt

#### Unverbindliches Angebot 09. 05. 2012

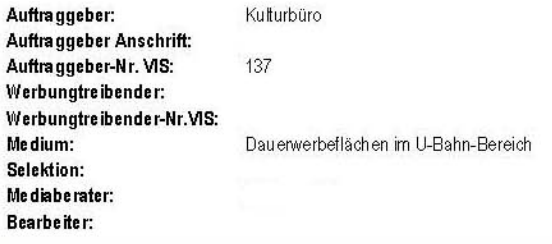

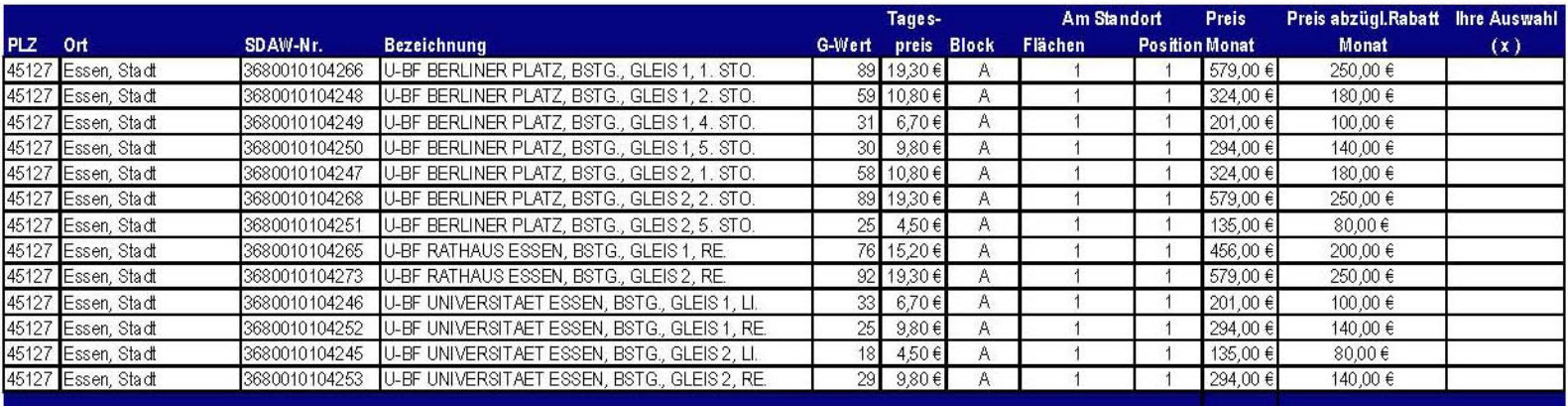

#### Rechnungslegung und Bankeinzug:

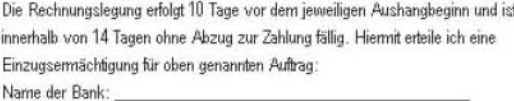

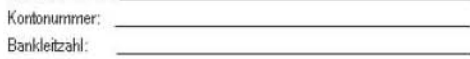

Die Rechnungsstellung erfolgt an den Auftraggeber.

#### Wichtige Informationen:

Bitte beachten Sie, dass es sich um ein freibleibendes Angebot vorbehaltlich des zwischenzeitlichen Verkaufs handelt. Die tatsächlich anfallenden Kosten können innerhalb der beauftragten Volumina abweichen und werden in der Auftragsbestätigung dokumentiert. Die Abwicklung dieses Aufbages erfolgt über unseren

Mit Zugang der Auftragsbestätigung kommt das Vertragsverhältnis zwischen Ihnen und zustande. welche vor Anschlagbeginn per Mail auch die Rechnungslegung vornehmen wird. Es gelten die Allgemeinen Geschäftsbedingungen der MIC Düsseldorf, welche im Internet unter www.mic-duesseldorf.de eingesehen können oder auf Wunsch Ihnen zugesandt werden. Aushangbeginn und -ende können sich aufgrund von Vor- und Nachklebetagen um einem Tag ändem. Alle Preise verstehen sich zzgl. der jeweils gültigen gesetzlichen Mehrwertsteuer. Um eine reibungslose Auftragsabwicklung zu gewährleisten, ist die Einreichung der Motivvorlage 4 Wochen vor Aushangbeginn notwendig.

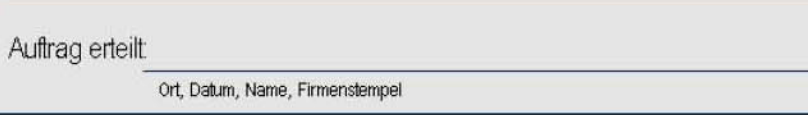

Bitte senden Sie Ihren Auftrag an<br>die Fax-Nummer die Email-Adresse

**U-BF BERLINER PLATZ, BSTG., GLEIS 1, 1. STO. U-BF BERLINER PLATZ, BSTG., GLEIS 1, 2. STO.**

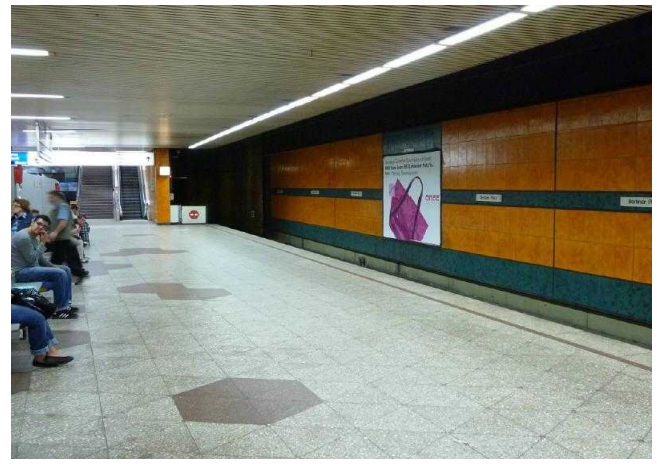

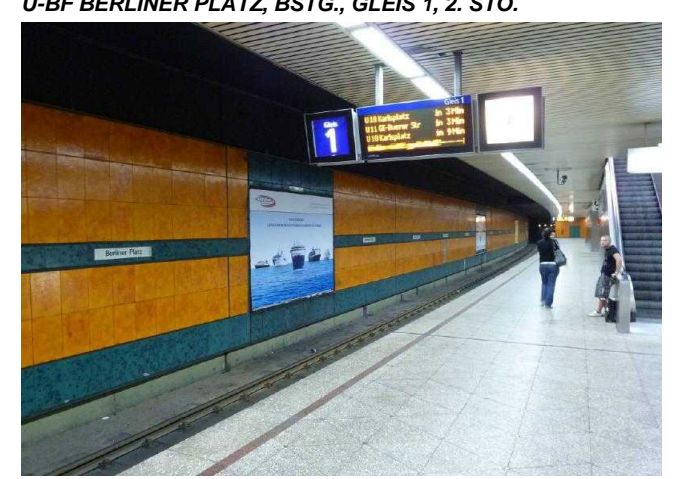

**U-BF BERLINER PLATZ, BSTG., GLEIS 1, 4. STO. U-BF BERLINER PLATZ, BSTG., GLEIS 1, 5. STO.**

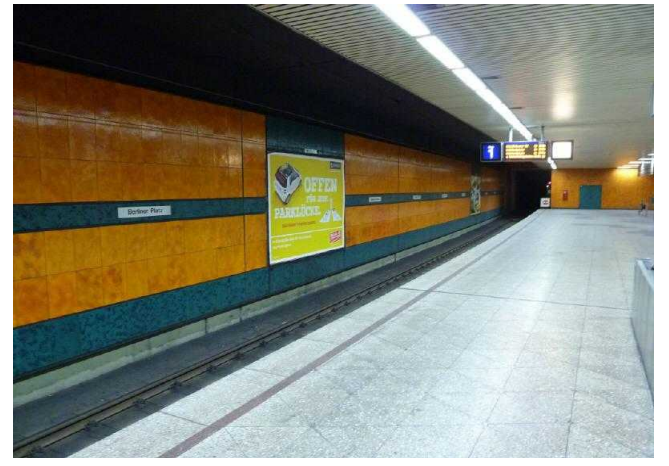

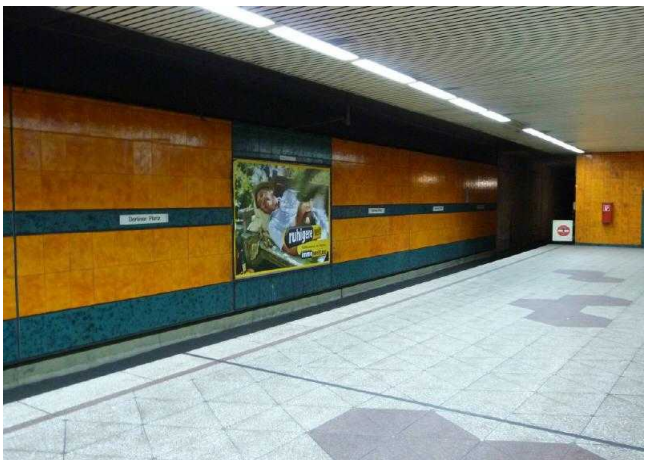

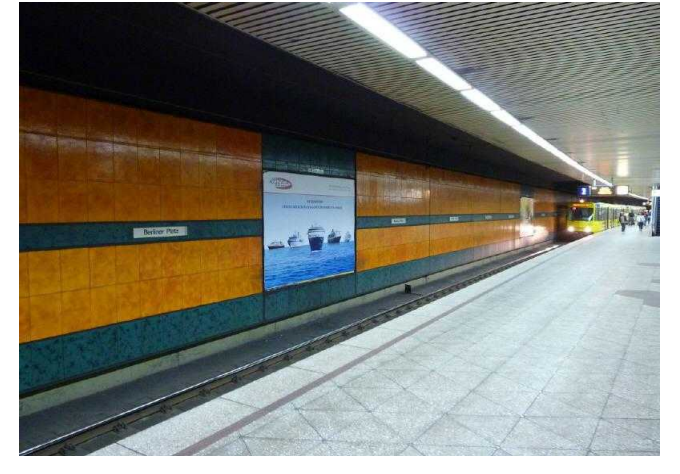

**U-BF BERLINER PLATZ, BSTG., GLEIS 2, 1. STO. U-BF BERLINER PLATZ, BSTG., GLEIS 2, 2. STO.**

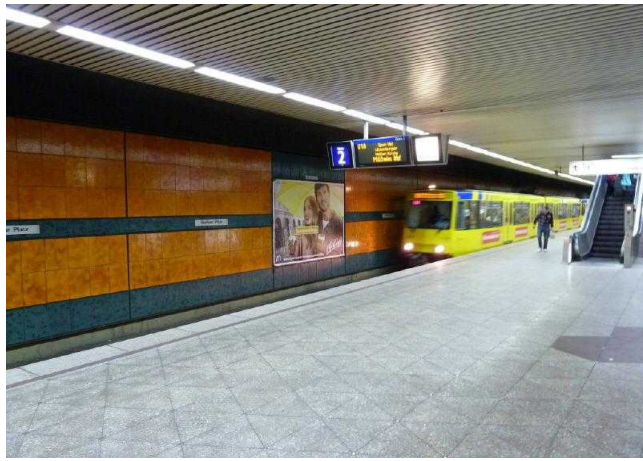

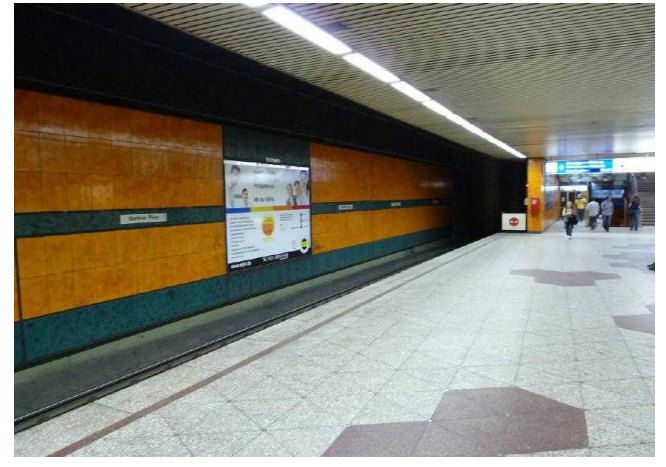

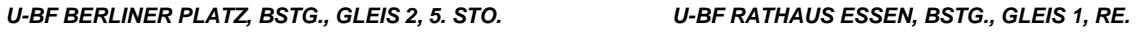

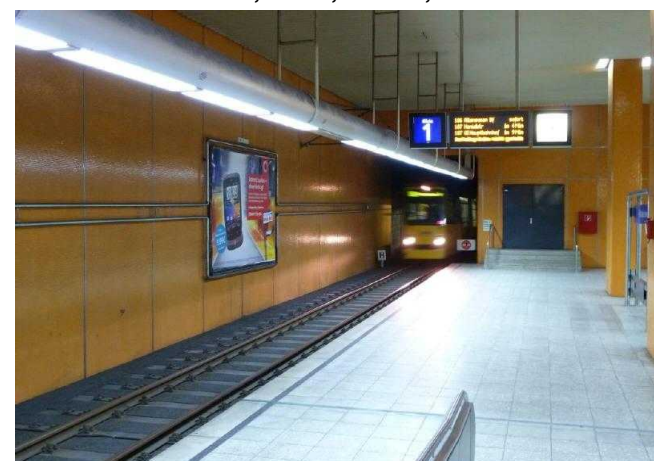

**U-BF RATHAUS ESSEN, BSTG., GLEIS 2, RE. U-BF UNIVERSITAET ESSEN, BSTG., GLEIS 1, LI.**

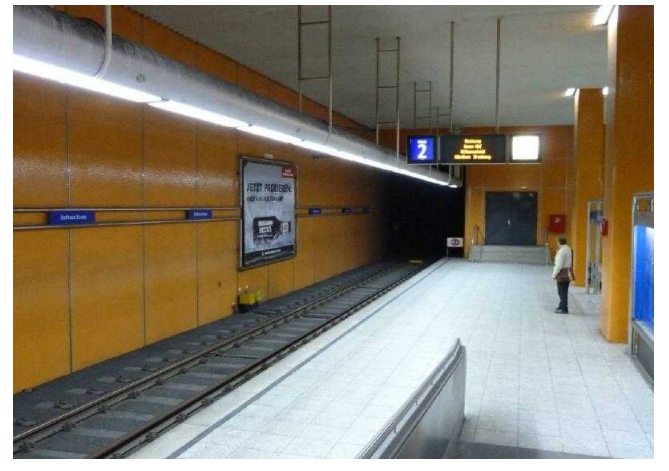

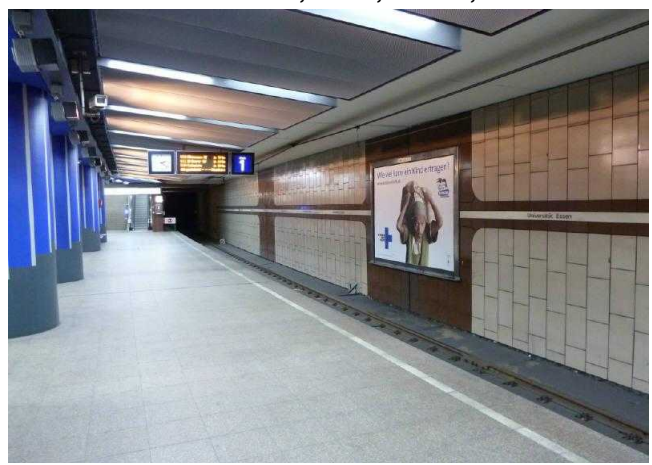

**U-BF UNIVERSITAET ESSEN, BSTG., GLEIS 1, RE. U-BF UNIVERSITAET ESSEN, BSTG., GLEIS 2, LI.**

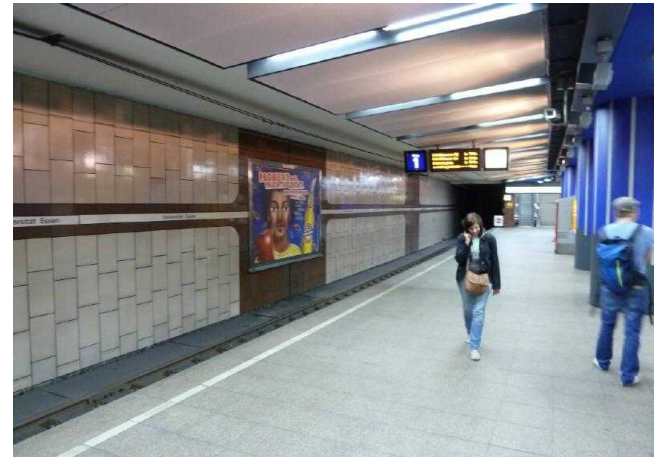

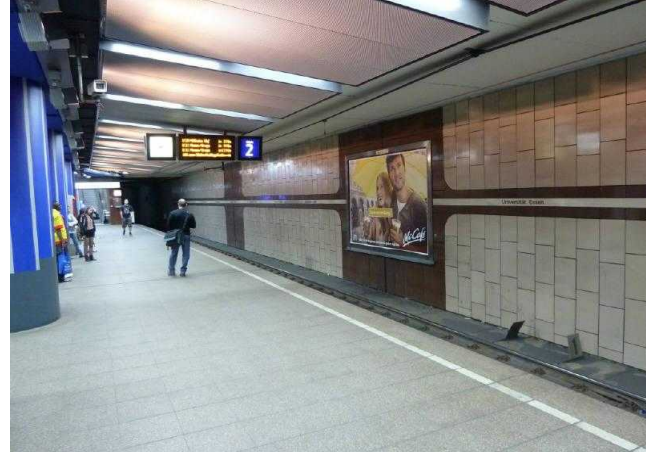

**U-BF UNIVERSITAET ESSEN, BSTG., GLEIS 2, RE.**

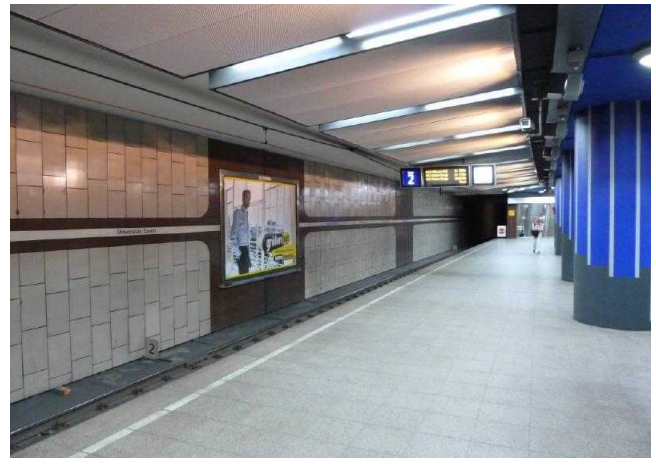

### **Stadt Musterstadt U-Bahnhof, Herbert-Hinnendahl-Straße, 33602 Musterstadt**

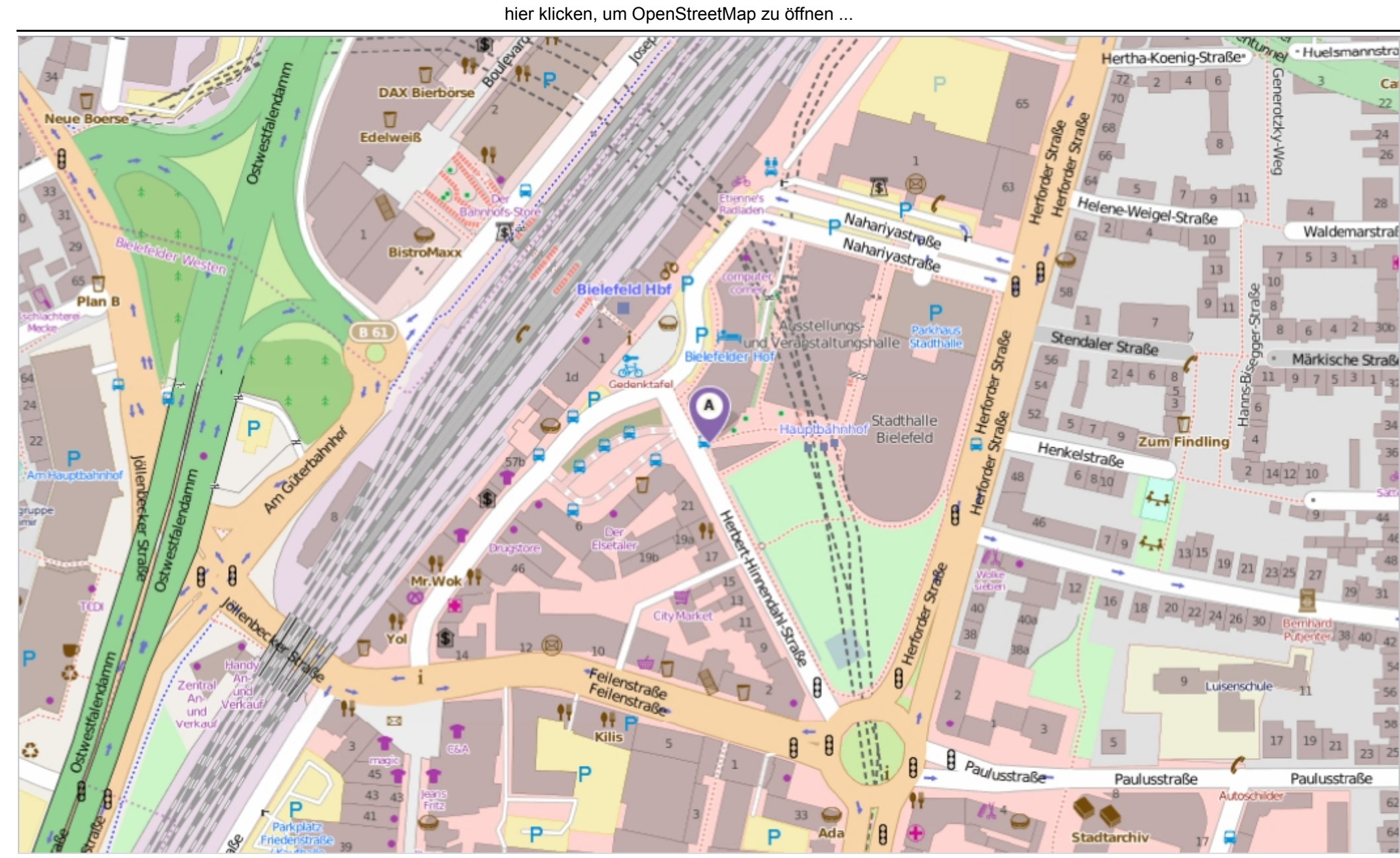

Erstellt am Dienstag, 23. September 2014 um 10:45 vom Benutzer Claudia Löffler SD.NET SEX September 2014 um 10:45 vom Benutzer Claudia Löffler SD.NET

## **Beschlussvorlage**

- öffentlich - **VL-72/2014 10. Ergänzung**

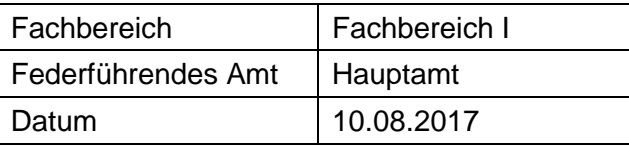

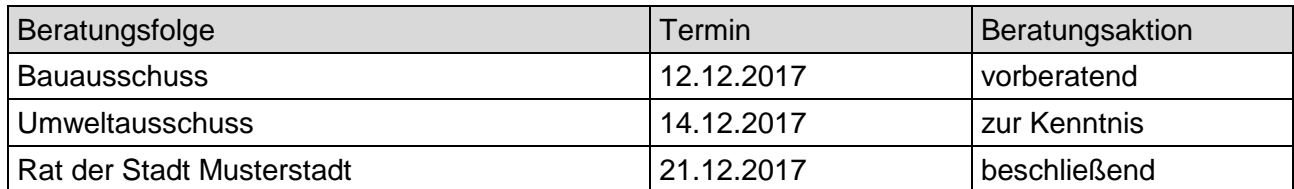

### **Betreff:**

### **Landesgartenschau in Musterstadt hier: Ausschreibungen**

### **Beschlussvorschlag:**

Video bietet eine leistungsstarke Möglichkeit zur Unterstützung Ihres Standpunkts. Wenn Sie auf "Onlinevideo" klicken, können Sie den Einbettungscode für das Video einfügen, das hinzugefügt werden soll. Sie können auch ein Stichwort eingeben, um online nach dem Videoclip zu suchen, der optimal zu Ihrem Dokument passt.

Damit Ihr Dokument ein professionelles Aussehen erhält, stellt Word einander ergänzende Tabelle klicken Sie an die Position, an der Sie eine Zeile oder Spalte hinzufügen möchten, und klicken Sie dann auf das Pluszeichen.

Auch das Lesen ist bequemer in der neuen Leseansicht. Sie können Teile des Dokuments reduzieren und sich auf den gewünschten Text konzentrieren. Wenn Sie vor dem Ende zu lesen aufhören müssen, merkt sich Word die Stelle, bis zu der Sie gelangt sind – sogar auf einem anderen Gerät.

### **Finanzielle Auswirkungen:**

Designs für Kopfzeile, Fußzeile, Deckblatt und Textfelder zur Verfügung. Beispielsweise können Sie ein passendes Deckblatt mit Kopfzeile und Randleiste hinzufügen. Klicken Sie auf "Einfügen", und wählen Sie dann die gewünschten Elemente aus den verschiedenen Katalogen aus. Designs und Formatvorlagen helfen auch dabei, die Elemente Ihres Dokuments aufeinander abzustimmen. Wenn Sie auf "Design" klicken und ein neues Design auswählen, ändern sich die Grafiken, Diagramme und SmartArt-Grafiken so, dass sie dem neuen Design entsprechen. Wenn Sie Formatvorlagen anwenden, ändern sich die Überschriften passend zum neuen Design. Sparen Sie Zeit in Word dank neuer Schaltflächen, die angezeigt werden, wo Sie sie benötigen. Zum Ändern der Weise, in der sich ein Bild in Ihr Dokument einfügt, klicken Sie auf das Bild. Dann wird eine Schaltfläche für Layoutoptionen neben dem Bild angezeigt Beim Arbeiten an einer

### **Sachdarstellung:**

Video bietet eine leistungsstarke Möglichkeit zur Unterstützung Ihres Standpunkts. Wenn Sie auf "Onlinevideo" klicken, können Sie den Einbettungscode für das Video einfügen, das hinzugefügt werden soll. Sie können auch ein Stichwort eingeben, um online nach dem Videoclip zu suchen, der optimal zu Ihrem Dokument passt.

Damit Ihr Dokument ein professionelles Aussehen erhält, stellt Word einander ergänzende Designs für Kopfzeile, Fußzeile, Deckblatt und Textfelder zur Verfügung. Beispielsweise können Sie ein passendes Deckblatt mit Kopfzeile und Randleiste hinzufügen. Klicken Sie auf "Einfügen", und wählen Sie dann die gewünschten Elemente aus den verschiedenen Katalogen aus.

Designs und Formatvorlagen helfen auch dabei, die Elemente Ihres Dokuments aufeinander abzustimmen. Wenn Sie auf "Design" klicken und ein neues Design auswählen, ändern sich die Grafiken, Diagramme und SmartArt-Grafiken so, dass sie dem neuen Design entsprechen. Wenn Sie Formatvorlagen anwenden, ändern sich die Überschriften passend zum neuen Design. Sparen Sie Zeit in Word dank neuer Schaltflächen, die angezeigt werden, wo Sie sie benötigen. Zum Ändern der Weise, in der sich ein Bild in Ihr Dokument einfügt, klicken Sie auf das Bild. Dann wird eine Schaltfläche für Layoutoptionen neben dem Bild angezeigt Beim Arbeiten an einer Tabelle klicken Sie an die Position, an der Sie eine Zeile oder Spalte hinzufügen möchten, und klicken Sie dann auf das Pluszeichen.

Auch das Lesen ist bequemer in der neuen Leseansicht. Sie können Teile des Dokuments reduzieren und sich auf den gewünschten Text konzentrieren. Wenn Sie vor dem Ende zu lesen aufhören müssen, merkt sich Word die Stelle, bis zu der Sie gelangt sind – sogar auf einem anderen Gerät.

### Anlage(n):

- 1. Microsoft Word 12.05.15 Anschreiben Trägerbeteiligung Tö-20 5.Änd.doc
- 2. Folgekostenberechnung zur Vorlage 8/2015
- 3. (Bewohnerparkzone E Übersichts...)

### **Übersichtsplan/Abgrenzung**

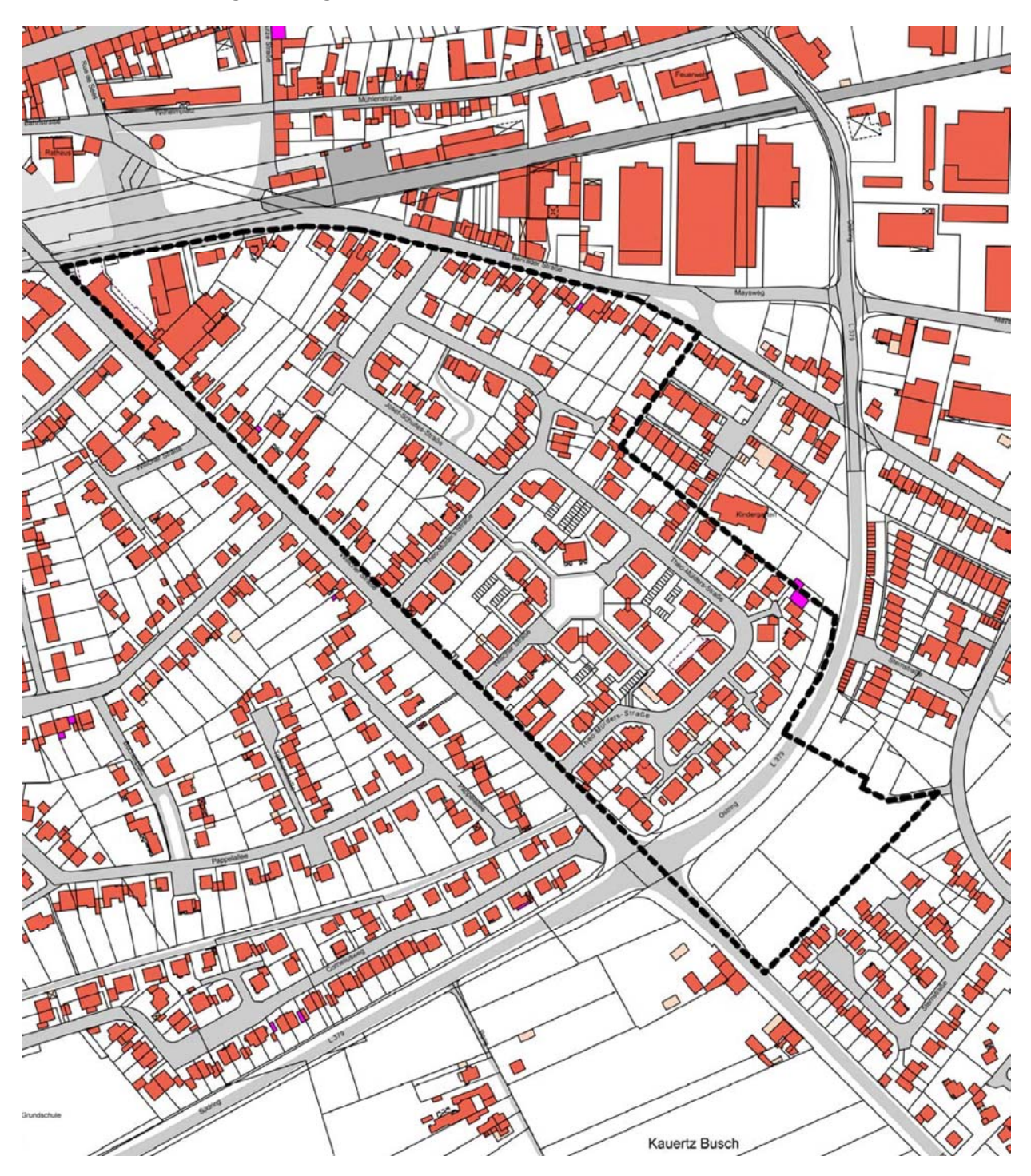

Anlage 1 zu Drucksache Nr. 8/2015

### **Kostenberechnung**<sup>1</sup> für die **Investition Sanierung der Dächer der Gebäudeteile Geräteraum, Chlorgasraum und Kiosk**

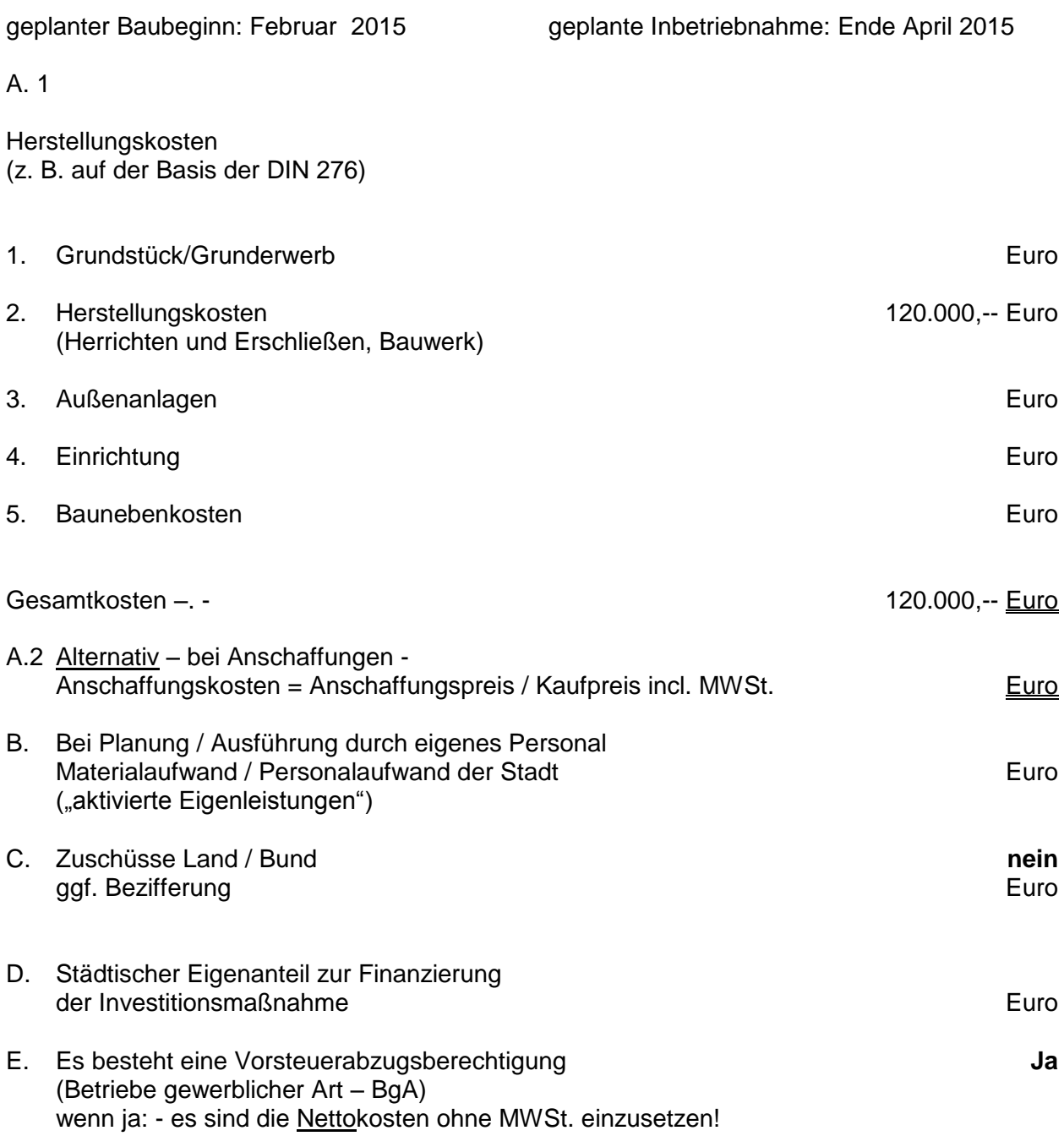

1 bei Wirtschaftlichkeitsvergleichen ist für jede Alternative ein separater Vordruck auszufüllen!

### Anlage 2 zu Drucksache 8/2015

### **Folgekostenberechnung**

### für die **Investition Sanierung der Dächer der Gebäudeteile Geräteraum, Chlorgasraum und Kiosk**

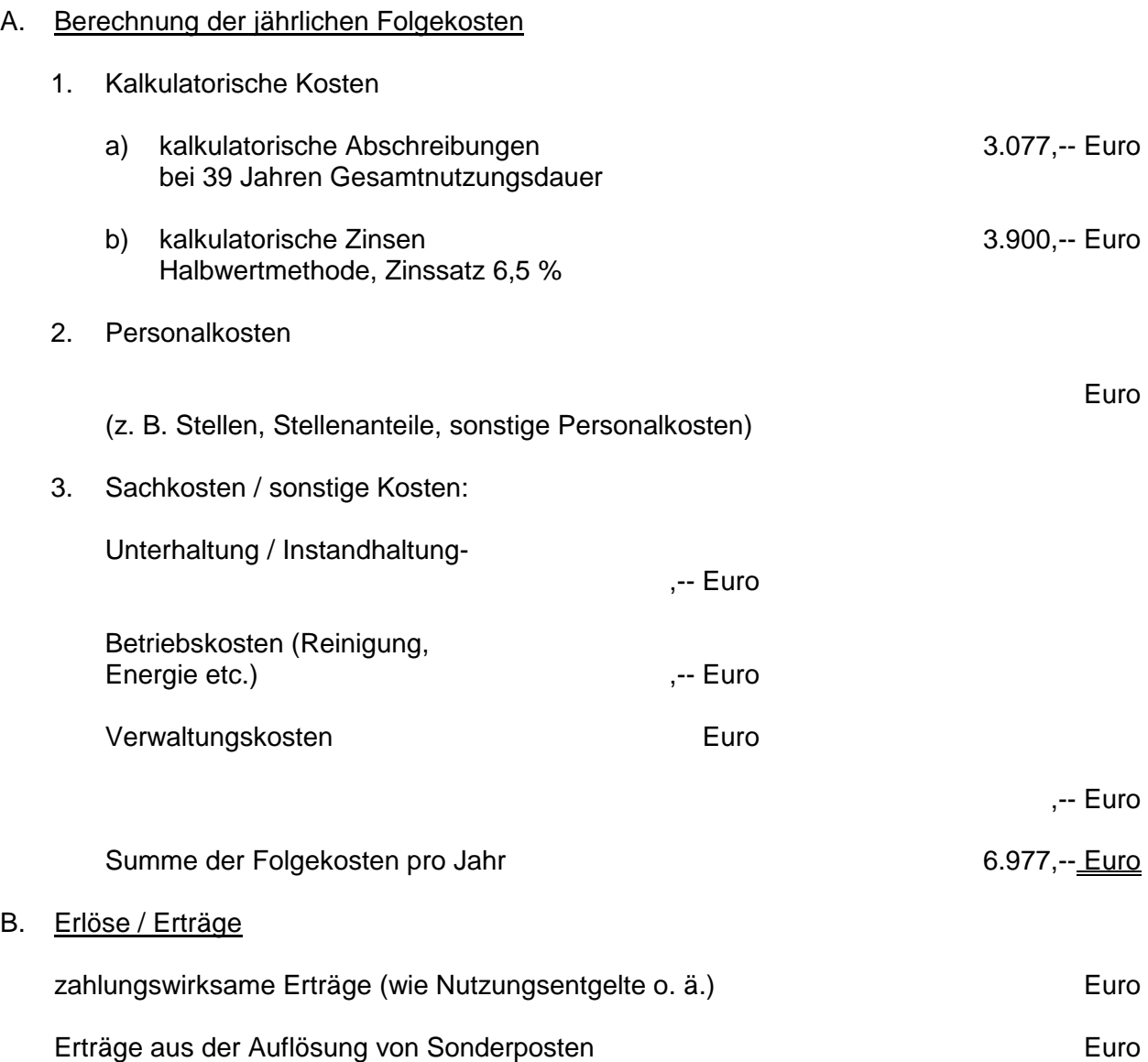

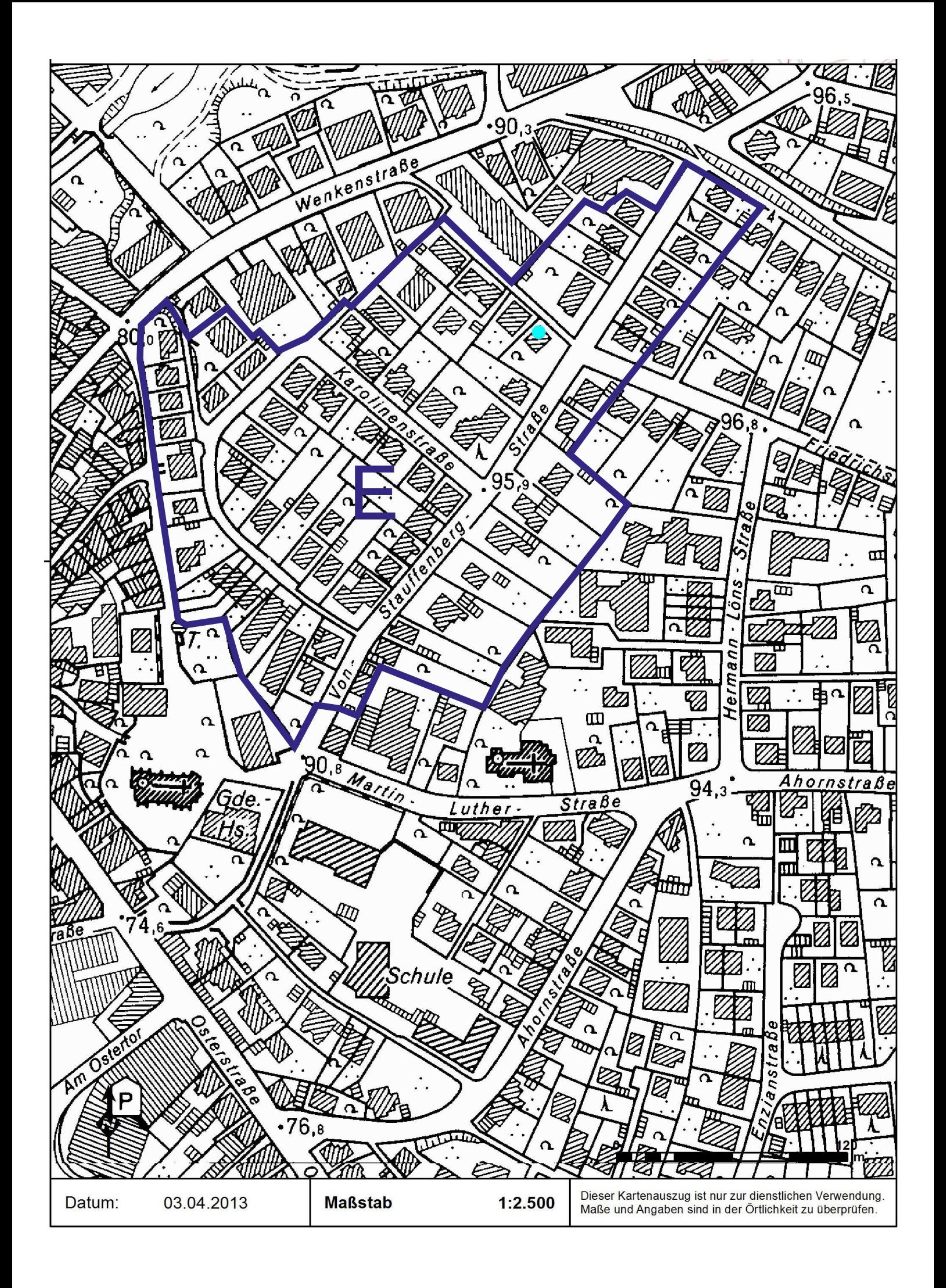

## **Beschlussvorlage**

- öffentlich - **VL-72/2014 11. Ergänzung** Fachbereich Fachbereich I

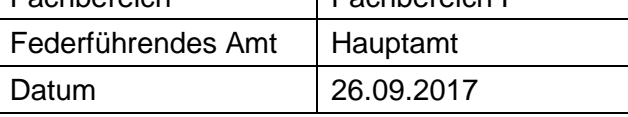

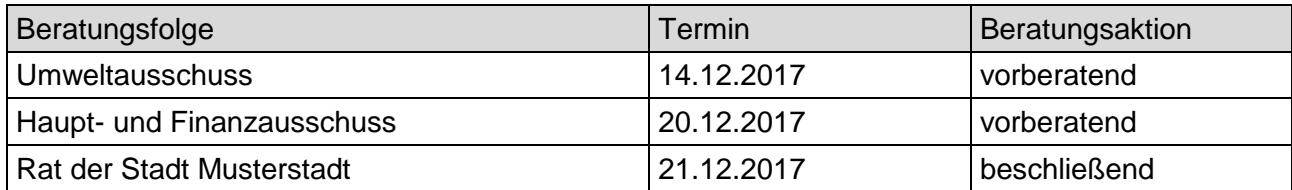

### **Betreff:**

### **Landesgartenschau in Musterstadt hier: Ausschreibungen**

### **Beschlussvorschlag:**

Video bietet eine leistungsstarke Möglichkeit zur Unterstützung Ihres Standpunkts. Wenn Sie auf "Onlinevideo" klicken, können Sie den Einbettungscode für das Video einfügen, das hinzugefügt werden soll. Sie können auch ein Stichwort eingeben, um online nach dem Videoclip zu suchen, der optimal zu Ihrem Dokument passt.

Damit Ihr Dokument ein professionelles Aussehen erhält, stellt Word einander ergänzende Tabelle klicken Sie an die Position, an der Sie eine Zeile oder Spalte hinzufügen möchten, und klicken Sie dann auf das Pluszeichen.

Auch das Lesen ist bequemer in der neuen Leseansicht. Sie können Teile des Dokuments reduzieren und sich auf den gewünschten Text konzentrieren. Wenn Sie vor dem Ende zu lesen aufhören müssen, merkt sich Word die Stelle, bis zu der Sie gelangt sind – sogar auf einem anderen Gerät.

### **Finanzielle Auswirkungen:**

Designs für Kopfzeile, Fußzeile, Deckblatt und Textfelder zur Verfügung. Beispielsweise können Sie ein passendes Deckblatt mit Kopfzeile und Randleiste hinzufügen. Klicken Sie auf "Einfügen", und wählen Sie dann die gewünschten Elemente aus den verschiedenen Katalogen aus. Designs und Formatvorlagen helfen auch dabei, die Elemente Ihres Dokuments aufeinander abzustimmen. Wenn Sie auf "Design" klicken und ein neues Design auswählen, ändern sich die Grafiken, Diagramme und SmartArt-Grafiken so, dass sie dem neuen Design entsprechen. Wenn Sie Formatvorlagen anwenden, ändern sich die Überschriften passend zum neuen Design. Sparen Sie Zeit in Word dank neuer Schaltflächen, die angezeigt werden, wo Sie sie benötigen. Zum Ändern der Weise, in der sich ein Bild in Ihr Dokument einfügt, klicken Sie auf das Bild. Dann wird eine Schaltfläche für Layoutoptionen neben dem Bild angezeigt Beim Arbeiten an einer

### **Sachdarstellung:**

Video bietet eine leistungsstarke Möglichkeit zur Unterstützung Ihres Standpunkts. Wenn Sie auf "Onlinevideo" klicken, können Sie den Einbettungscode für das Video einfügen, das hinzugefügt werden soll. Sie können auch ein Stichwort eingeben, um online nach dem Videoclip zu suchen, der optimal zu Ihrem Dokument passt.

Damit Ihr Dokument ein professionelles Aussehen erhält, stellt Word einander ergänzende Designs für Kopfzeile, Fußzeile, Deckblatt und Textfelder zur Verfügung. Beispielsweise können Sie ein passendes Deckblatt mit Kopfzeile und Randleiste hinzufügen. Klicken Sie auf "Einfügen", und wählen Sie dann die gewünschten Elemente aus den verschiedenen Katalogen aus.

Designs und Formatvorlagen helfen auch dabei, die Elemente Ihres Dokuments aufeinander abzustimmen. Wenn Sie auf "Design" klicken und ein neues Design auswählen, ändern sich die Grafiken, Diagramme und SmartArt-Grafiken so, dass sie dem neuen Design entsprechen. Wenn Sie Formatvorlagen anwenden, ändern sich die Überschriften passend zum neuen Design. Sparen Sie Zeit in Word dank neuer Schaltflächen, die angezeigt werden, wo Sie sie benötigen. Zum Ändern der Weise, in der sich ein Bild in Ihr Dokument einfügt, klicken Sie auf das Bild. Dann wird eine Schaltfläche für Layoutoptionen neben dem Bild angezeigt Beim Arbeiten an einer Tabelle klicken Sie an die Position, an der Sie eine Zeile oder Spalte hinzufügen möchten, und klicken Sie dann auf das Pluszeichen.

Auch das Lesen ist bequemer in der neuen Leseansicht. Sie können Teile des Dokuments reduzieren und sich auf den gewünschten Text konzentrieren. Wenn Sie vor dem Ende zu lesen aufhören müssen, merkt sich Word die Stelle, bis zu der Sie gelangt sind – sogar auf einem anderen Gerät.

### Anlage(n):

- 1 Microsoft Word 12.05.15 Anschreiben Trägerbeteiligung Tö-20 5.Änd.doc
- 2 Folgekostenberechnung zur Vorlage 8/2015
- 3 (Bewohnerparkzone E Übersichts...)

### **Übersichtsplan/Abgrenzung**

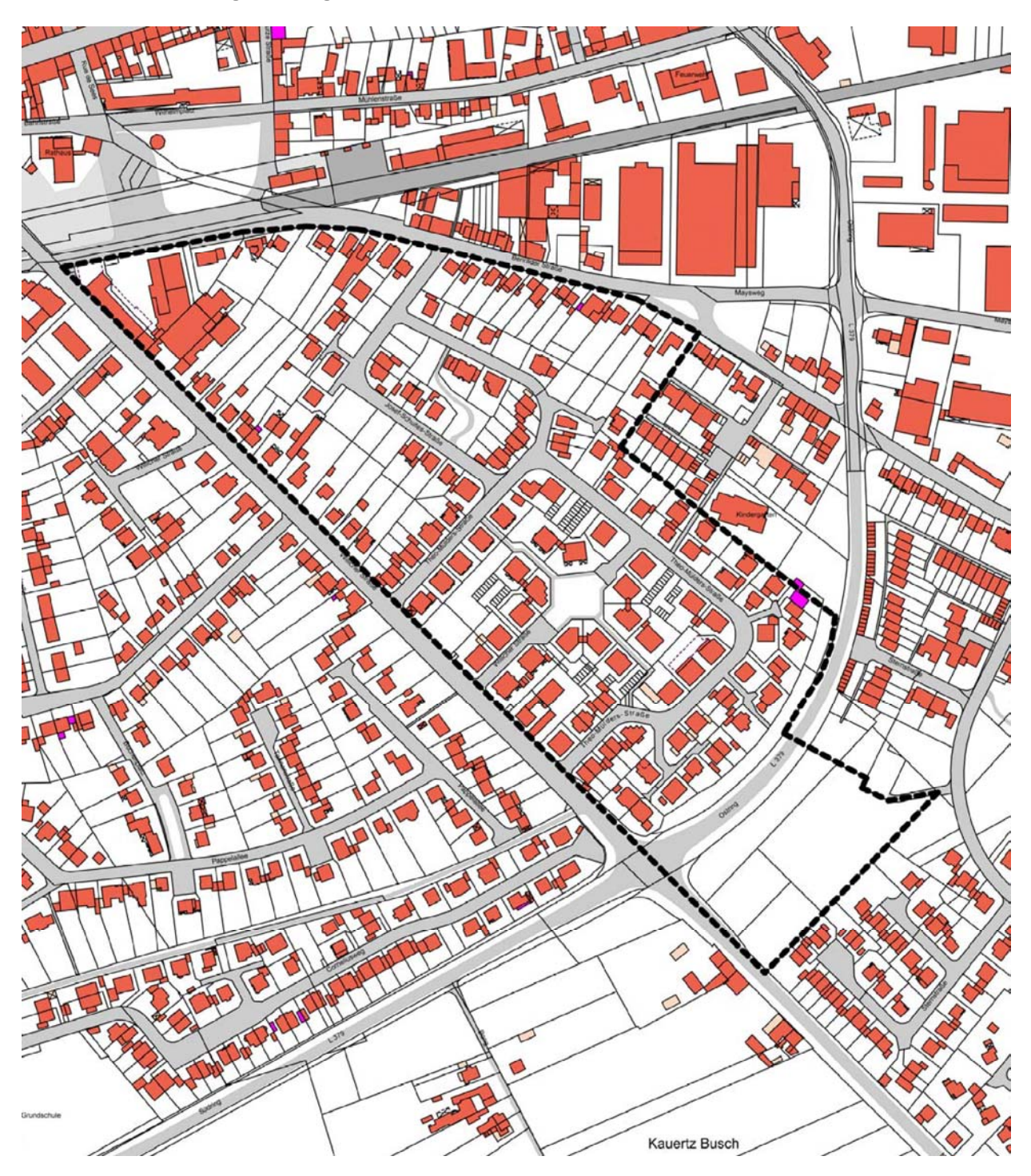

Anlage 1 zu Drucksache Nr. 8/2015

### **Kostenberechnung**<sup>1</sup> für die **Investition Sanierung der Dächer der Gebäudeteile Geräteraum, Chlorgasraum und Kiosk**

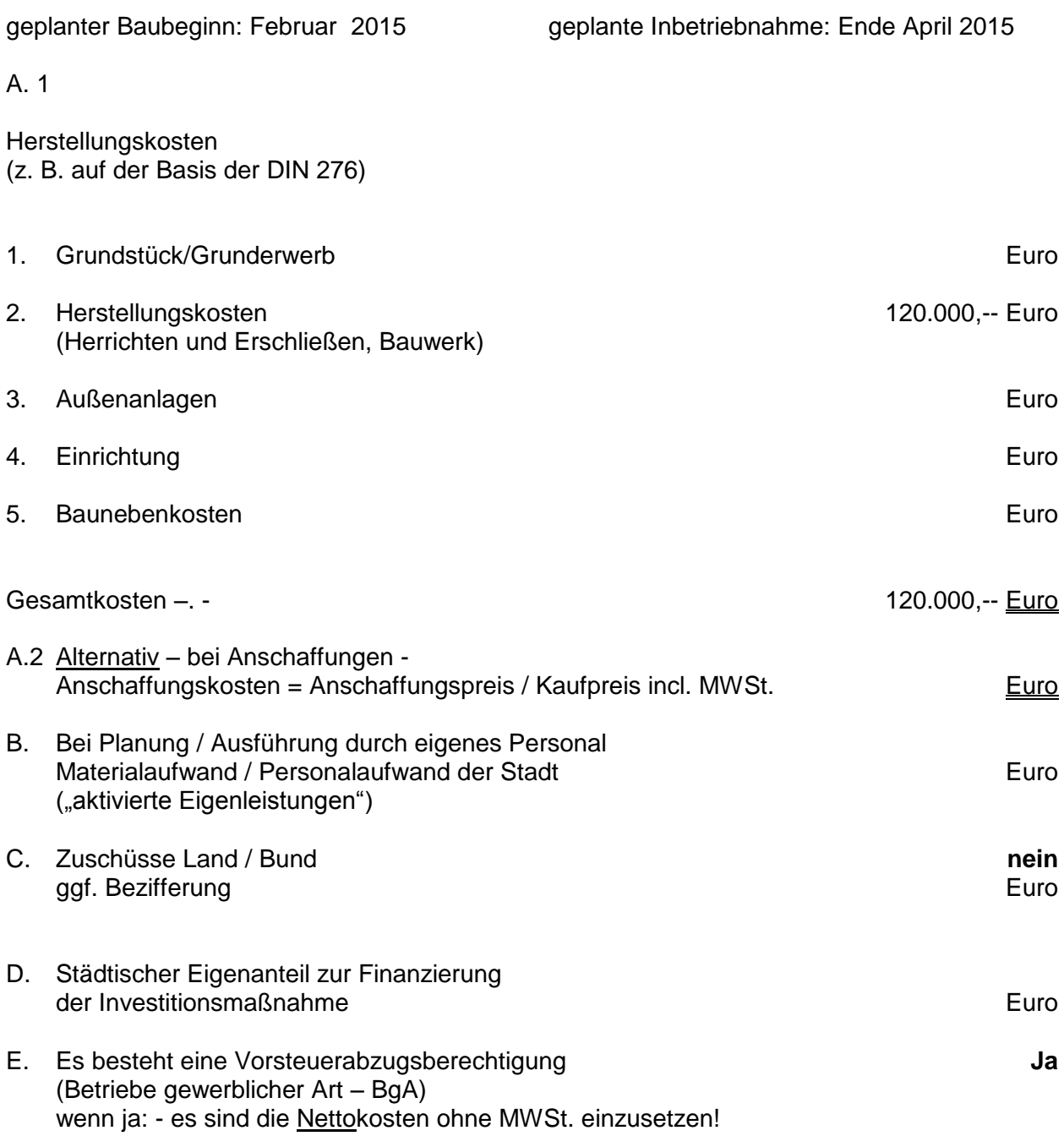

1 bei Wirtschaftlichkeitsvergleichen ist für jede Alternative ein separater Vordruck auszufüllen!

### Anlage 2 zu Drucksache 8/2015

### **Folgekostenberechnung**

### für die **Investition Sanierung der Dächer der Gebäudeteile Geräteraum, Chlorgasraum und Kiosk**

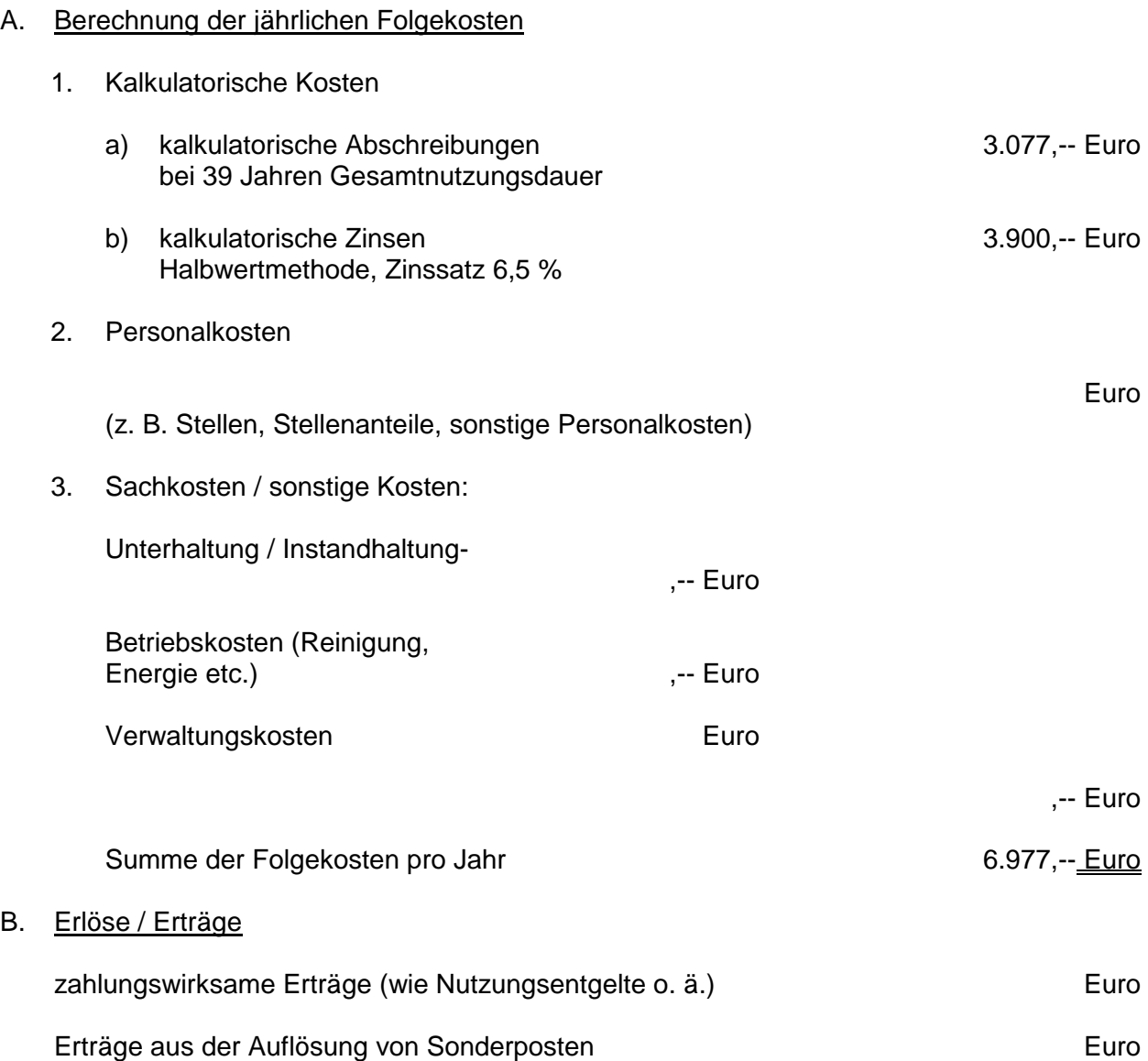

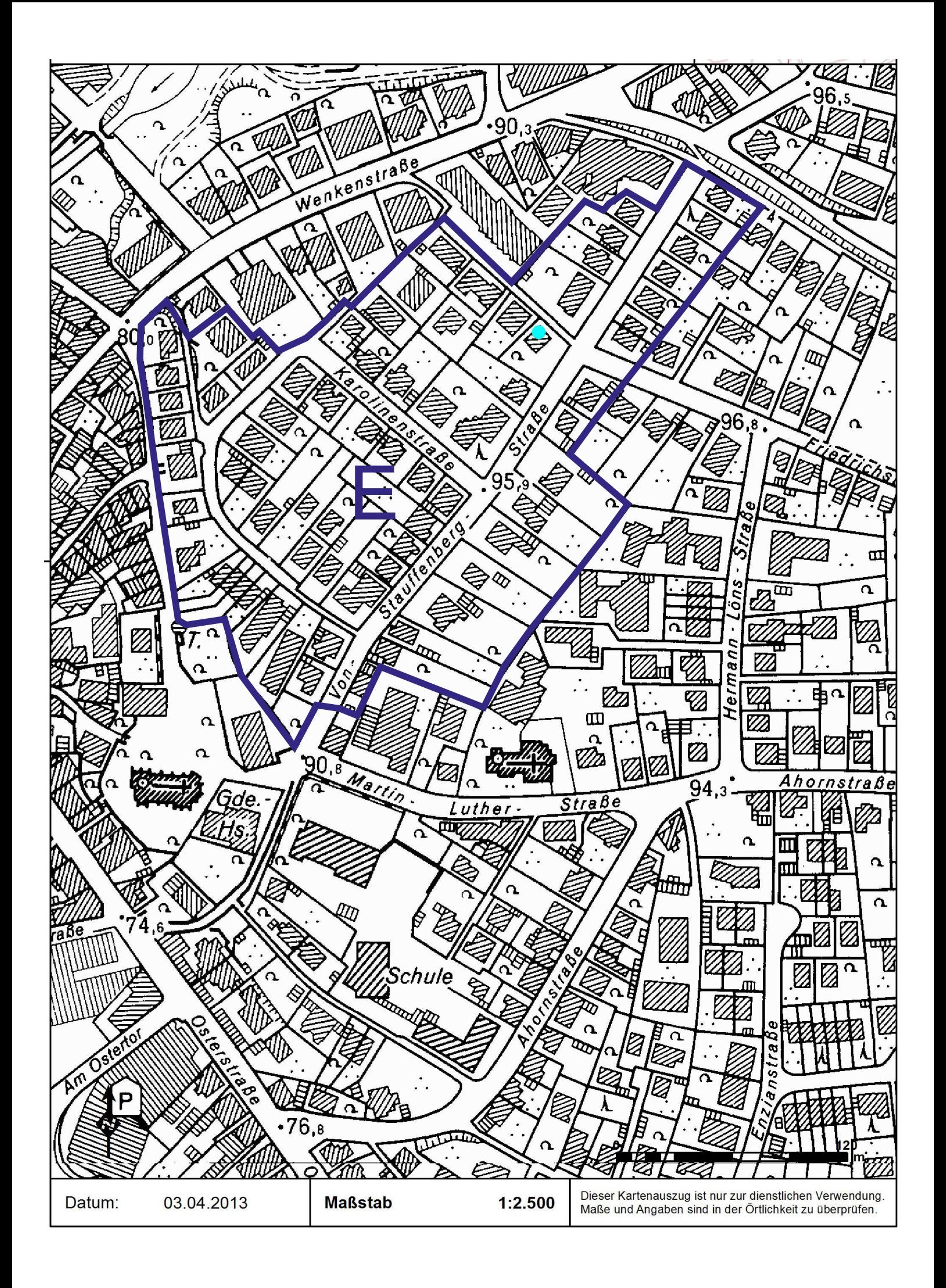

### **Beschlussvorlage**

- öffentlich -

**VL-29/2015 3. Ergänzung**

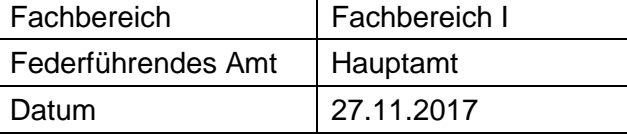

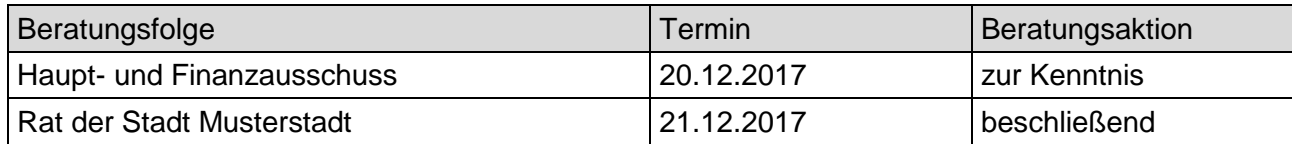

### **Betreff:**

### **Sanierungsmaßnahmen Duschen/WC im Wellnessbad**

### **Beschlussvorschlag:**

Der Baumaßnahme Sanierung der Dusch- und WC Anlage im oberen Bereich der Badehalle I unter Inanspruchnahme der im Haushalt 2015 bereitgestellten Haushaltsmittel in Höhe von 260.000,-- Euro und unter Inanspruchnahme von weiteren rd. 35.520,-- aus der SanierungsPauschale Wellnessbad wird zugestimmt.

### **Finanzielle Auswirkungen:**

Die Kosten werden voraussichtlich 295.520 € betragen.

### **Sachdarstellung:**

Im Haushaltsjahr 2013 wurde die Dusch- und WC Anlage im Bereich der Badehalle II mit saniert. Auch die Duschanlage im Bereich der Badehalle I ist sanierungsbedürftig und die Sanitärinstallation ist abgängig. Die technischen Einbauten und Objekte sind abgenutzt. Die Wand und Bodenbeläge weisen Fehlstellen und Beschädigungen auf. Über schadhafte Fugen ist Wasser unter den Estrich gelangt.

Die Sanierung umfasst den Fliesenbelag und die Sanitärinstallation wie in den Duschen der Badehalle II. Die Gestaltung wird analog zu den Duschen in Badehalle II angepasst. Hierfür wurde eine Rückstellung gebildet. Haushaltsmittel sind im Haushaltsplan 2015 in Höhe von 260.000,-- Euro eingestellt worden, S. F6 des Haushaltsplanes. Hierbei handelt es sich um Aufwand, der zu keinen Folgekosten führt.

Nach der als Anlage beigefügten Kostenschätzung werden sich die Kosten der Sanierung auf 295.520,-- Euro netto belaufen. Die Mehrkosten in Höhe von 35.520,-- sollen aus dem pauschalen Auftrag S.F 6 des Haushaltsplanes, gedeckt werden. Auch hierfür besteht eine allgemeine Rückstellung.

Anlage(n):

1 OSM-Karte: Wellnessbad Musterstadt

### **Stadt Musterstadt Wellnessbad Musterstadt**

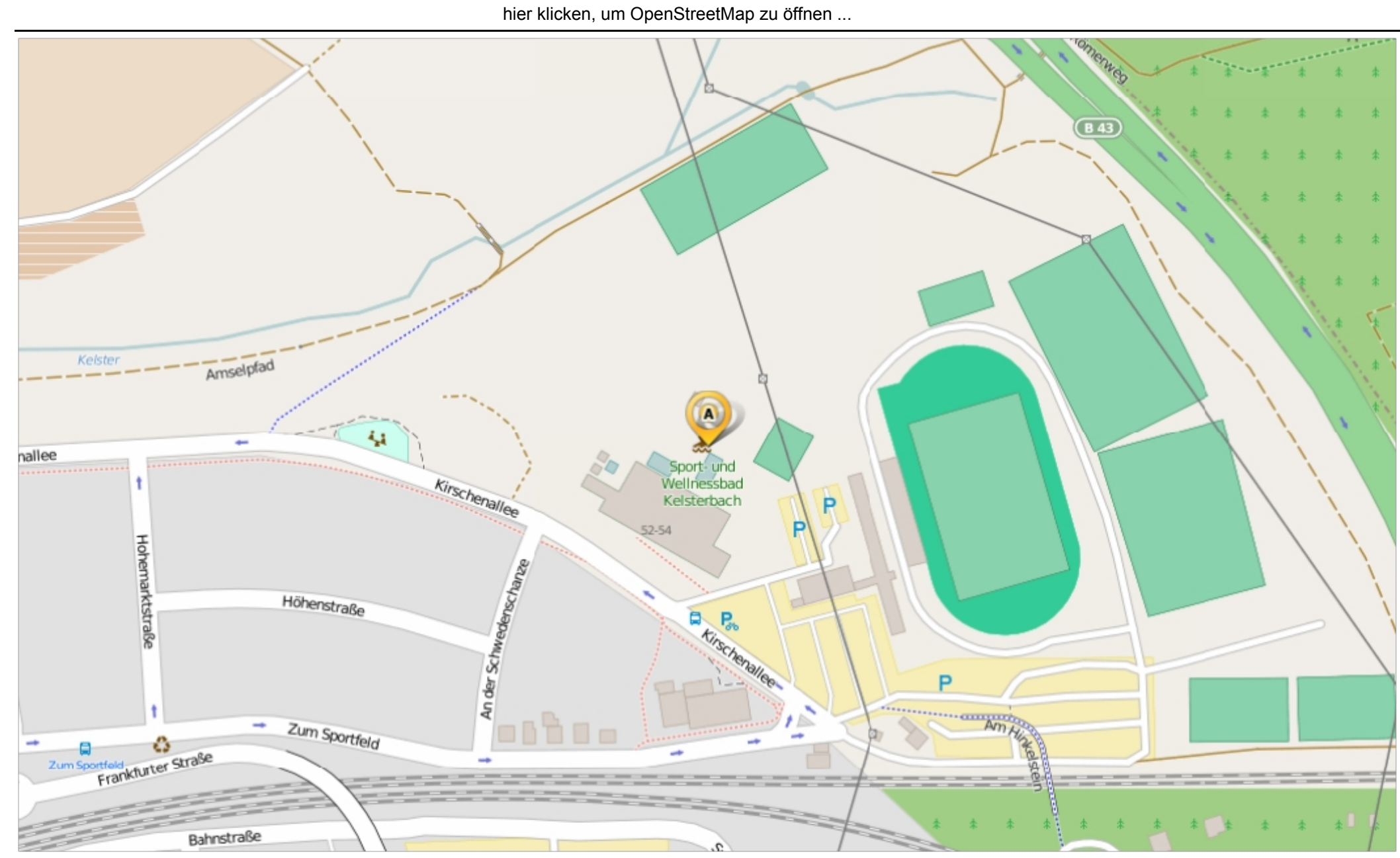

Erstellt am Donnerstag, 11. Juni 2015 um 14:15 vom Benutzer Claudia Löffler SD.NET SEXUA SEXUA SEXUA SEXUA SEXUA SEXUA SEXUA SEXUA SEXUA SEXUA SEXUA SEXUA SEXUA SEXUA SEXUA SEXUA SEXUA SEXUA SEXUA SEXUA SEXUA SEXUA SEXUA S